# Initial settings Pico Neo 4 Enterprise

MaFEA – Making Future Education Accessible PR2 – Guiding successful adoption

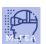

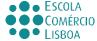

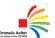

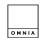

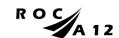

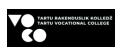

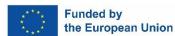

## Ma,PEA mafea.eu

#### MaFEA – Making Future Education Accessible

#### Initial settings Pico Neo 4 Enterprise

After the first physical contact with the equipment and its accessories, you will then be ready to set it up for use.

A guide to the Pico 4 device can be found here.

Before you begin, ensure you have:

- A wifi connection and it's password.
- A Pico Business account. Make one here.
- A fully charged headset (at least two hours of charging are recommended).

#### Initial settings

- 1. After putting the controller wrist straps on, and adjusting the glasses to fit your head comfortably, switch on the headset by clicking the power button.
- 2. Power on the controllers by pressing the Home-buttons (3).

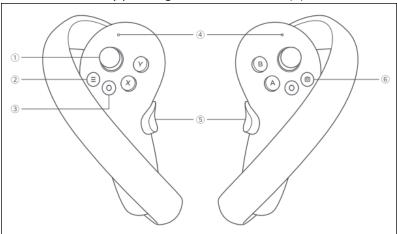

- a.
- 3. Select a language and country.
- 4. Connect to a Wi-fi network.
- 5. Read, and accept the privacy policy and user agreement.
- 6. Decide if user analytics will be shared with Pico or not.
- 7. Skip the Quick Setup -phase by selecting the Next-button.
- 8. Complete the inter-pupillary distance (IPD) adjustment.

The initial settings are now complete.

#### Recurring settings

These settings will be needed each time that you use the headset. They must also be done now, so that we can continue onto the account settings.

- 1. Set the play area's floor level.
- 2. Next, outline the play area where you can move around, paying attention to the objects in the space, trying to select only an area free from furniture or objects.

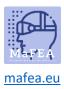

#### MaFEA – Making Future Education Accessible

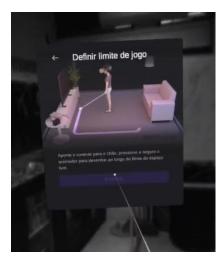

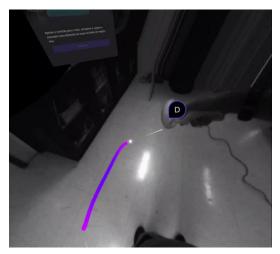

You will notice later on, as you move around in the virtual space, that when you approach the play area limits that you have defined, a grid will appear to warn you that you are close to the limit. If the limit is crossed, you will be able to see the real space.

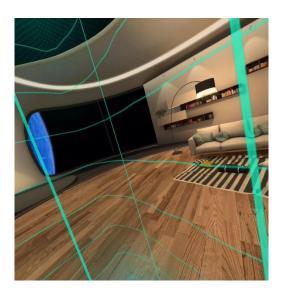

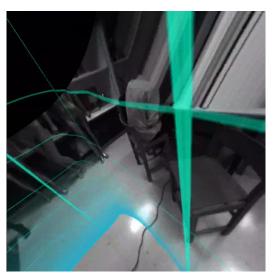

3. If there are updates to the operating system or controllers, you will be prompted to perform the update. It is recommended to do so before continuing.

### Mape A mafea.eu

#### MaFEA – Making Future Education Accessible

#### Account settings

To have access to more apps for the Pico 4 Enterprise device, you must login with a Pico Business account.

1. From the main menu, select the User Centre.

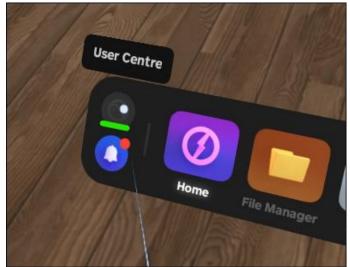

2. Log in with your Pico Business account.

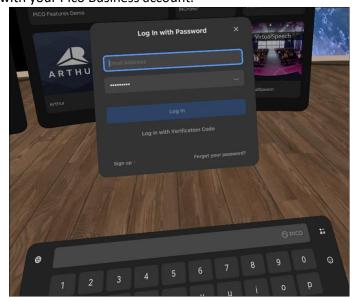

After logging in, you can browse and install apps from the Business Store.

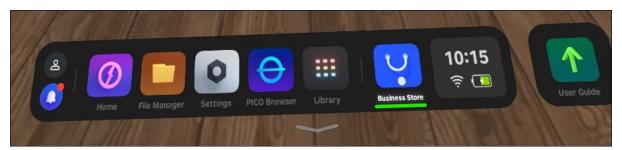

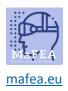

### MaFEA – Making Future Education Accessible